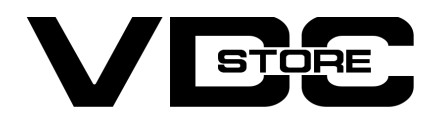

#### Better Order Grid For Magento 2

#### User Guide

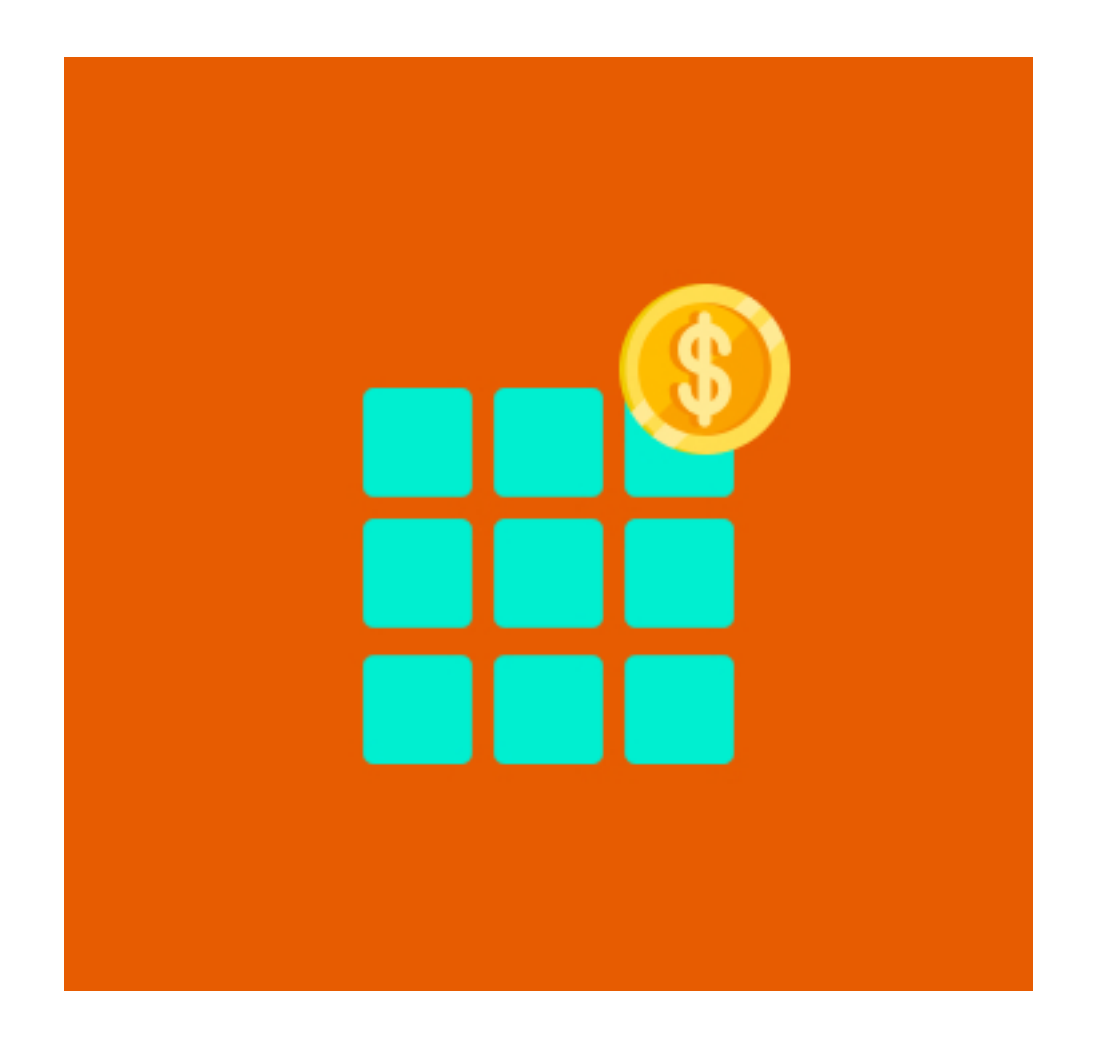

Our Magento 2 better order grids help to optimize the admin order grid to its maximum. Admin can alter the existing columns or add new columns as desired. The admin can highlight the order status with color as well. Thus you can create your personalized order grid with our module.

- Admin can enable/ disable the better order grid module.  $\rightarrow$
- In Select, the order status option, choose which order status columns you want to display in the admin order grid. Admin can select individual or multiple options here. ➔
- In the select product attribute with the info option, choose the attributes you want to show in the admin order grid. Admin can select individual or multiple options here.  $\rightarrow$

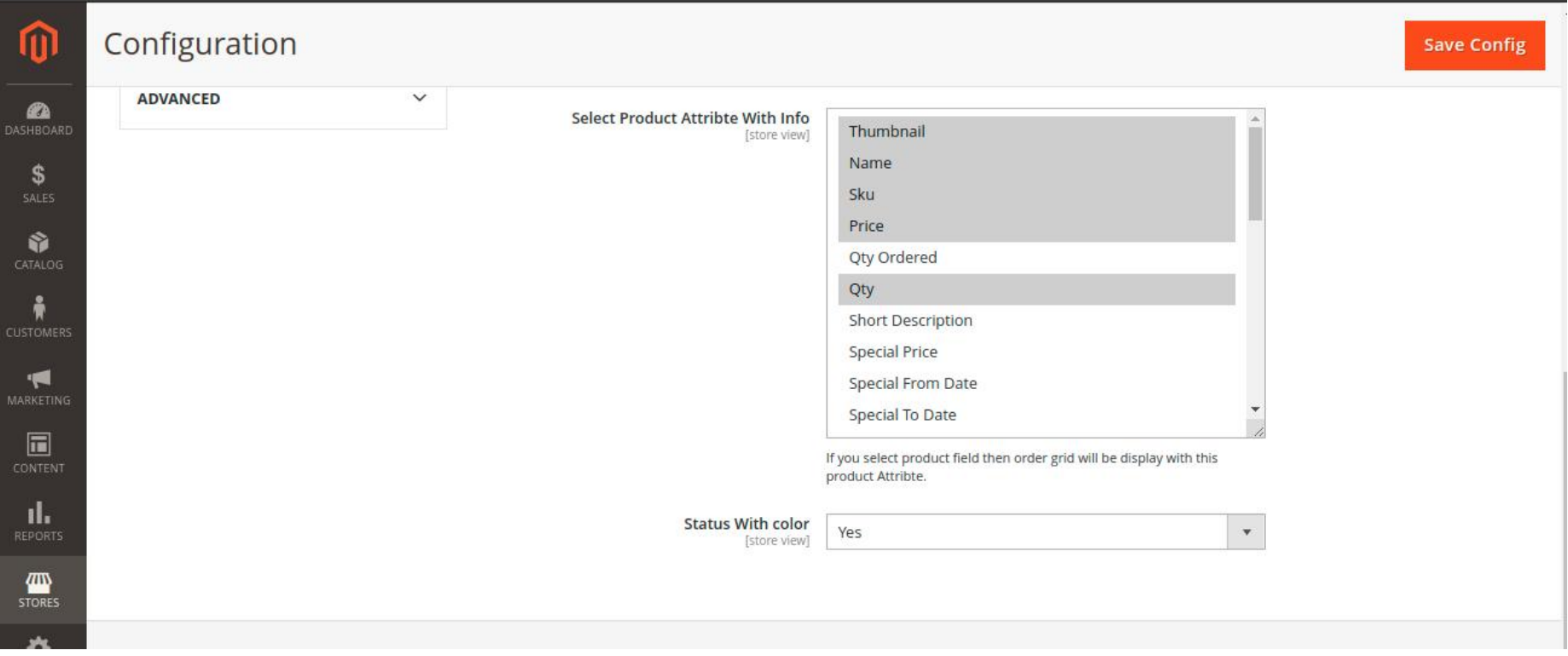

#### Features

## Installation Details

- $\geqslant$  Download the zip file
- Extract it and put into <Magento-Directory>/app/code/
- Open CLI in Magento directory and Run Magento installation commands

## CLI Commands

# Configuration Details

→ Configuration Login to the Admin Magento, Stores > Configuration > VDCSTORE > Better Order Grid

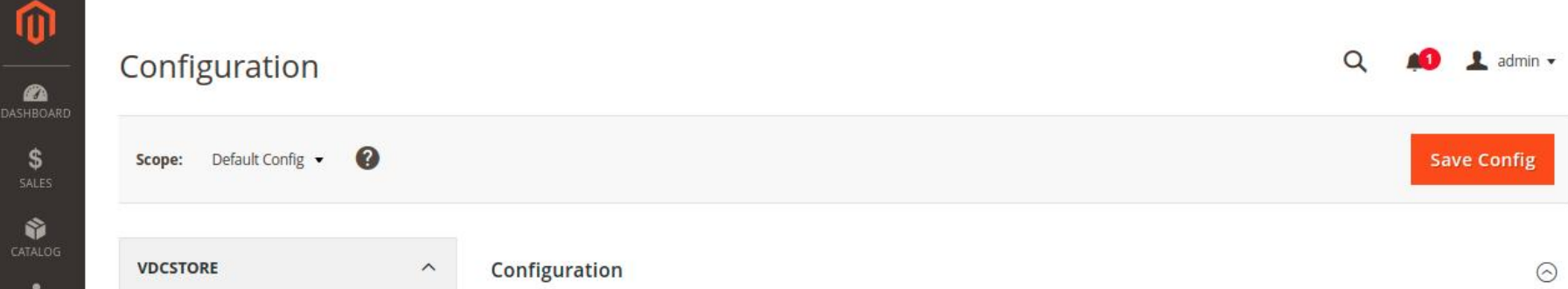

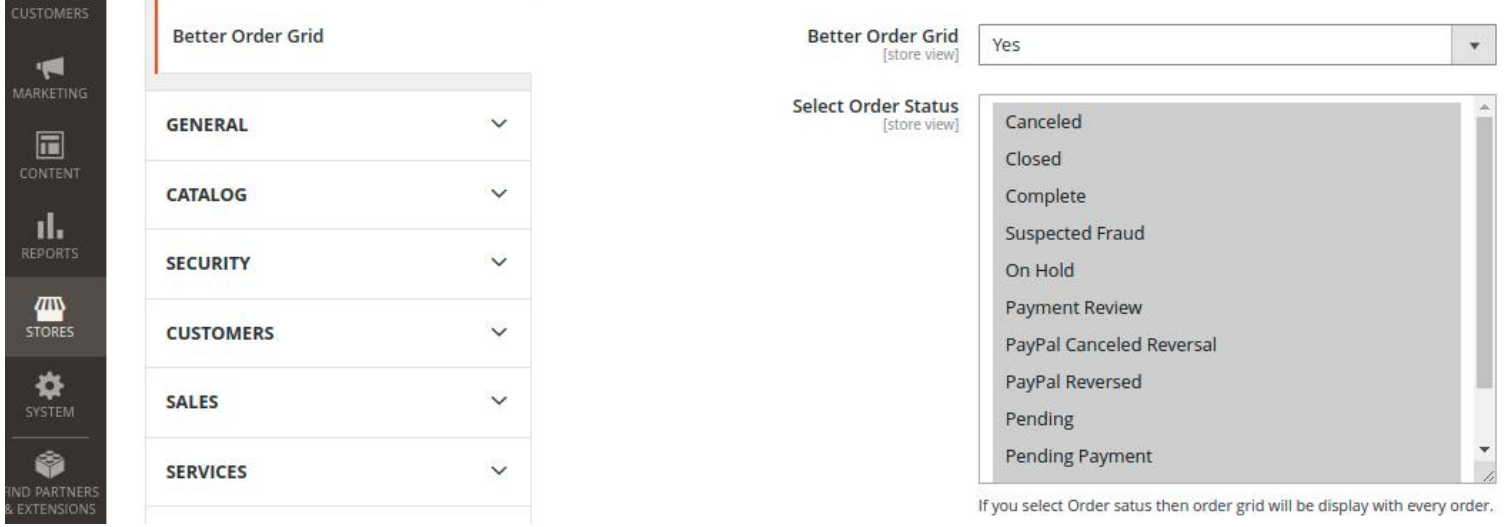

- Enable/ Disable module by admin.
- Personalize admin order grid as desired.  $\bullet$
- Add new columns for particular order status in the order grid.
- Add a new column for product attributes in the order grid.  $\left( \bullet \right)$
- Remove existing columns.  $\bullet$
- $\bullet$  Option to show colored order status in order grid
- $\bullet$  Delete orders from the order grid with ease.
- **•** Find orders by multiple product attributes.
- Convenience to check all details in one place.
- Easy and fast product management.

- php bin/magento setup:upgrade  $\rightarrow$
- php bin/magento setup:di:compile ➔
- php bin/magento setup:static-content:deploy  $\rightarrow$
- php bin/magento cache:clean  $\rightarrow$
- php bin/magento cache:flush ➔

Lastly, choose whether you want to highlight order status with color or not. If you want to highlight order status with color choose yes. ➔

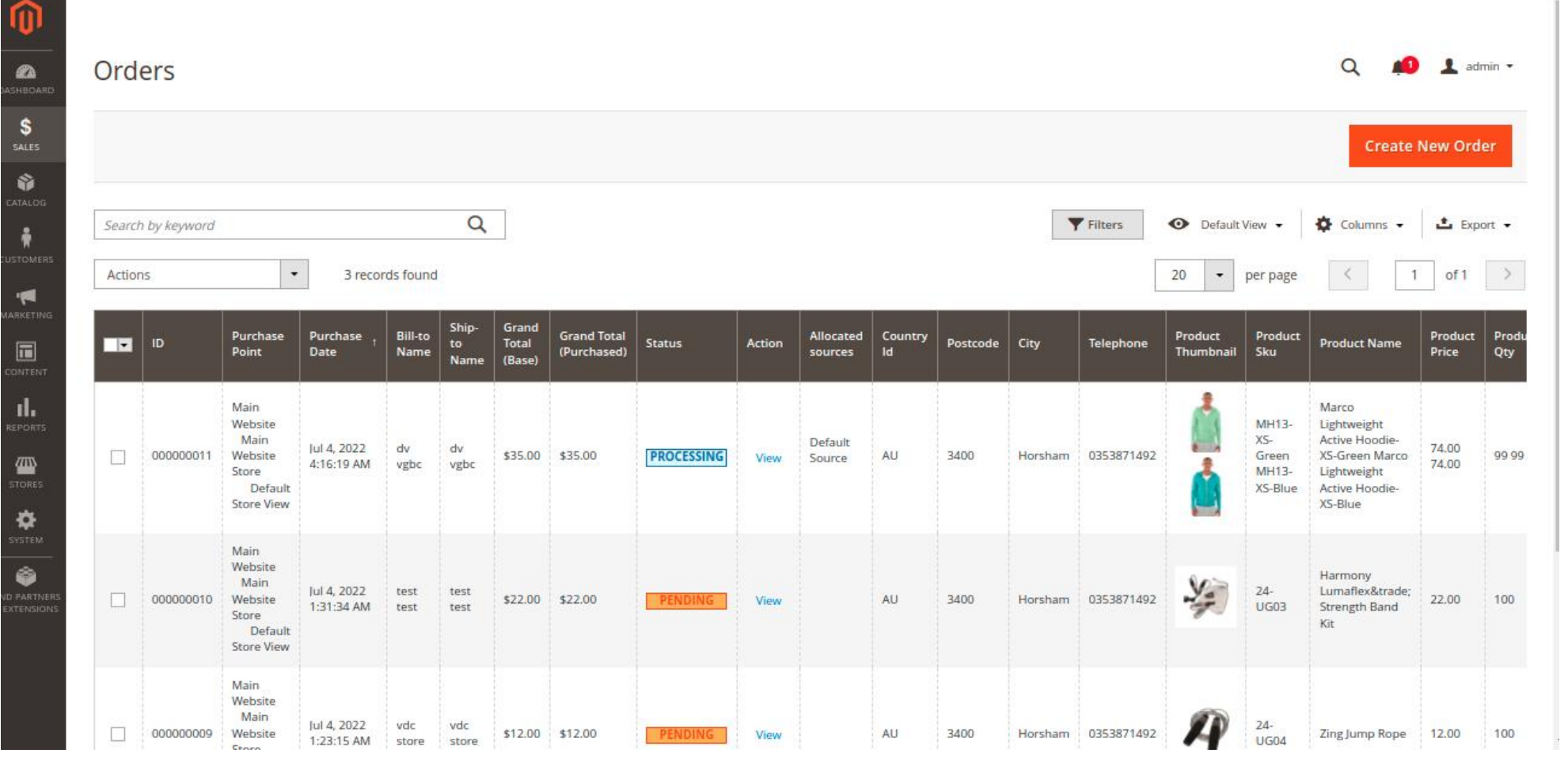

- $\rightarrow$  Now, SALES > Orders
- Admin can check and manage every detail relevant to each order from the order grid itself. The order status is displayed in color.  $\rightarrow$
- $\rightarrow$  Admin has the option to view detailed order and account information from the grid as well.

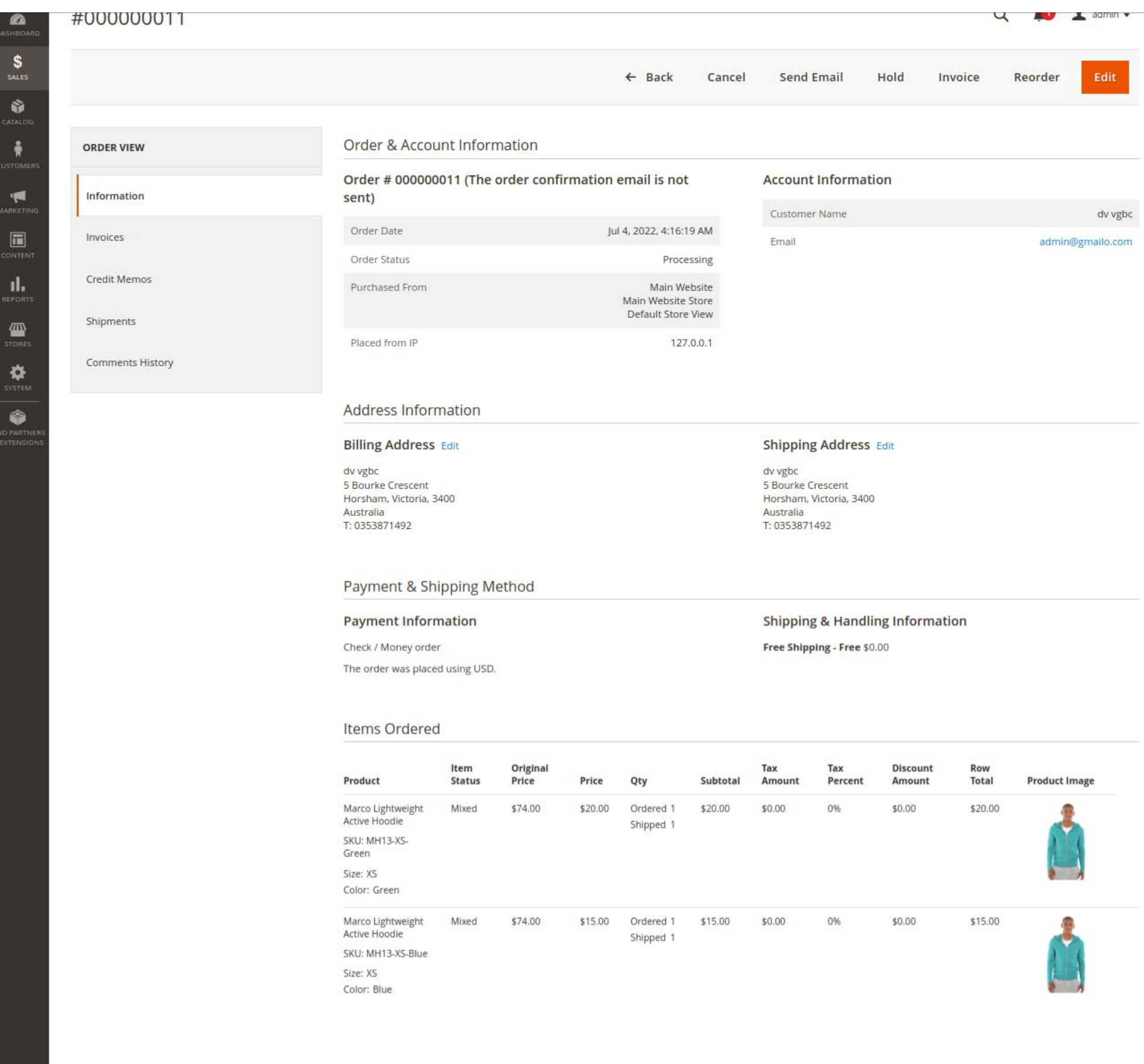

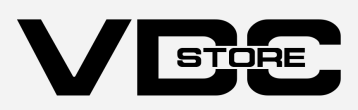